# **How Do I View My Schedule?**

## **Navigation**

1. Log into OneUSG HCM and click the **NavBar** icon.

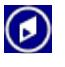

2. Click the **Navigator** icon in the **NavBar** menu listing.

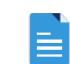

- 3. Click the **Self Service** link.
- 4. Click the **Time Reporting** link.
- 5. Click the **View Time** link.
- 6. Click the **Monthly Schedule** link.

#### **Review Your Schedule for the Current Month**

7. On the **Monthly Schedule** page, review the work days, time off, holidays, vacation and other schedule information for the current month. NOTE: The legend located at the bottom of the page provides a description of the icons used in the schedule to indicate planned absences, holidays, vacation, scheduled off days and approved training time.

#### **Review Schedule Details for a Specific Day in the Current Month**

- 8. Click on the desired **Day** (link) in the calendar.
- 9. On the **Schedule Detail** page, review schedule information for the specified date.
- 10. After completing the review, click the **Return to Monthly Schedule** link displayed at the bottom left of the page.
- 11. Repeat **Steps 5** through **7** to review schedule details for other days in the current month's schedule.

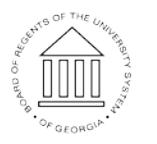

**UNIVERSITY SYSTEM** OF GEORGIA

#### **Review Your Schedule for a Previous of Future Month**

- 12. To review view monthly calendars for recently past or upcoming future months, click the **Previous Month** or **Next Month** links displayed at the top of the **Monthly Schedule** page.
- 13. Click on the desired **Day** (link) in the calendar.
- 14. On the **Schedule Detail** page, review schedule information for the specified date.
- 15. After completing the review, click the **Return to Monthly Schedule** link displayed at the bottom left of the page.
- 16. Repeat **Steps 10** through **12** to review schedule details for other days in the previous or future month's schedule.
- 17. Then, click the appropriate link (**Previous Month** or **Next Month**) to return to the current month's schedule.

#### **"Jump" to a Specific Month/Year Schedule**

- 18. To review a monthly calendar for a specific month and year, click the **Month** field displayed in the middle of the **Monthly Schedule** header (between the **Next Month** and **Previous Month** links).
- 19. Select the desired **Month** from the listing.
- 20. Then, click the **Year** field (adjacent to the **Month** field).
- 21. Select the desired **Year** from the listing.
- 22. Click on the desired **Day** (link) in the calendar.
- 23. On the **Schedule Detail** page, review schedule information for the specified date.
- 24. After completing the review, click the **Return to Monthly Schedule** link displayed at the bottom left of the page.
- 25. Repeat **Steps 19** through **21** to review schedule details for other days in the selected month's schedule.

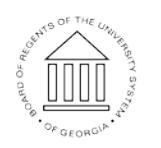

UNIVERSITY SYSTEM OF GEORGIA

### **Complete the Task/Sign Out of Application**

26. If finished working in the system, sign out of the application by clicking the **Action List** icon on the **NavBar**.

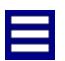

27. Click the **Sign Out** option in the listing.

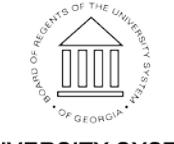

03 Oct 2016

Page 3 ©2016 University System of Georgia. All Rights Reserved